# Primus

# What's New

version 4.2.1

# Auditdata

### **Table of Contents**

#### 

# <span id="page-2-0"></span>1 Introduction

This document aims to provide an overview of the Primus 4.2.1 hotfix. While the hotfix is not mandatory, it is always recommended to run the latest available software on your system.

# <span id="page-2-1"></span>2 Updates in this release

#### <span id="page-2-2"></span>Bug Fix: Automatic Recognition for New Transducers

This bug fix addresses an issue that occurs when switching transducers while the hardware is connected and powered up, but the Primus software is not running. In these cases, the calibration data stored in the transducer plug will not be read properly. The 4.2.1 hotfix ensures that the system reads and verifies calibration data under all circumstances. Therefore, it is highly recommended to update to this hotfix.

You can verify that your connected transducers have been read correctly by the software. To do so, simply navigate to **Help > License Information** and click on the **Connected Devices** tab. Ensure that the serial numbers of the listed connected transducers match the printed serial numbers on the transducer labels.

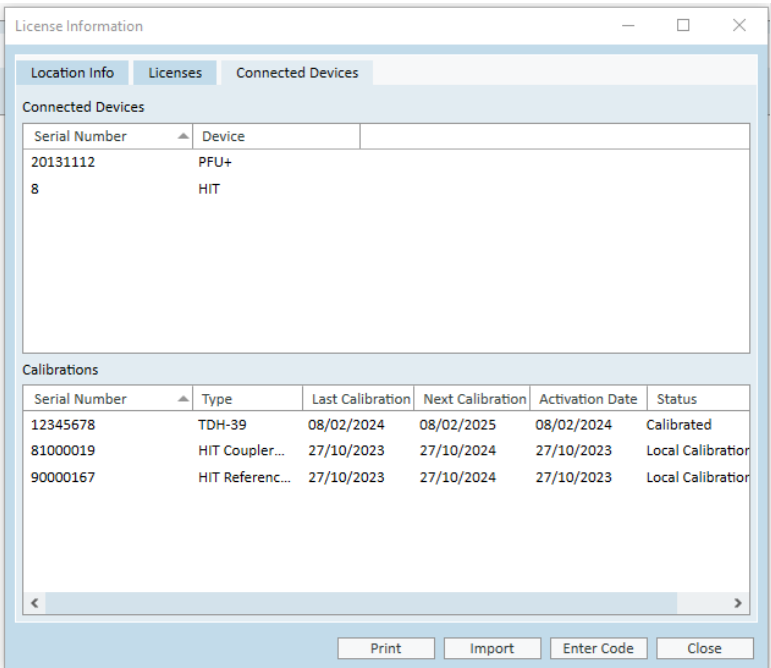

If there is a mismatch between serial numbers, follow these steps to correct it:

1. In the Measure software, go to **Tools** > **Refresh Transducer Data**.

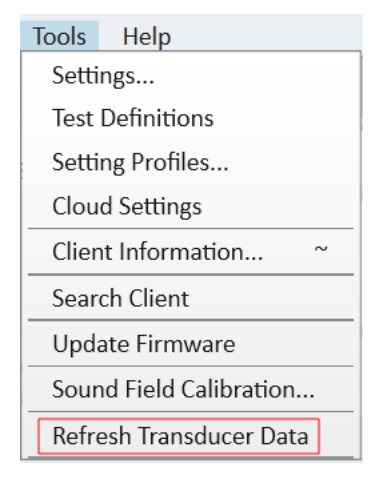

- 2. Select the required transducer and click **Refresh Transducer Data**.
- 3. The system will inform you once the process is finished. You can close the window and start using the system normally.

If you have encountered issues with transducers not being read properly, we recommend updating the software immediately. If any further support is required, please contact support@auditdata.com.

## <span id="page-4-0"></span>3 Hotfix Release Notes

#### **Dependencies**

Primus 4.2.1 supports NOAH version 4 or higher. To use the Primus Panel under Auditbase System, Auditbase version 4.17.01 or higher is required.

#### **Installation**

Upgrade to the latest version to benefit from all enhancements.

#### To upgrade your Primus to version 4.2.1:

- 1. Run the set-up file: **Setup\_Primus\_4\_2\_1.exe**.
- 2. Follow the instructions on the screen.

# <span id="page-4-1"></span>4 Support

For any questions or assistance, please visit [www.auditdata.com/support](http://www.auditdata.com/support).